# **2. Formulas and Series**

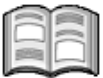

In this chapter you will learn how to automatically complete a series of numbers, dates, or other items and work with more complex formulas in *Excel*. You will notice that creating an *Excel* data model is sometimes quite a considerable task. Therefore, these models are best used for regularly recurring calculations, such as monthly summaries or cost breakdowns.

The big advantage of a calculation model in *Excel* is that you can immediately see what the consequences are if the values change. For instance, you can view what happens if you implement a price increase or a cost savings without having to recalculate the figures all over again.

In this chapter you will learn:

- how to copy a worksheet;
- how to automatically complete a sequence of months;
- what an absolute reference is;
- how *Excel* calculates;
- how to change the order of operation in a calculation;
- how to link cells to other worksheets;
- how to calculate a percentage;
- how to change cells into hyperlinks;
- how to protect worksheets:
- how to create unprotected cells;
- how to change the default settings of a workbook;
- how to set the number of worksheets:
- how to create a date series;
- how to create a series of weekdays;
- how to add your own series.

### **2.1 Copying a Worksheet**

In the following exercise, you will need to open the practice file called *Telephone costs*:

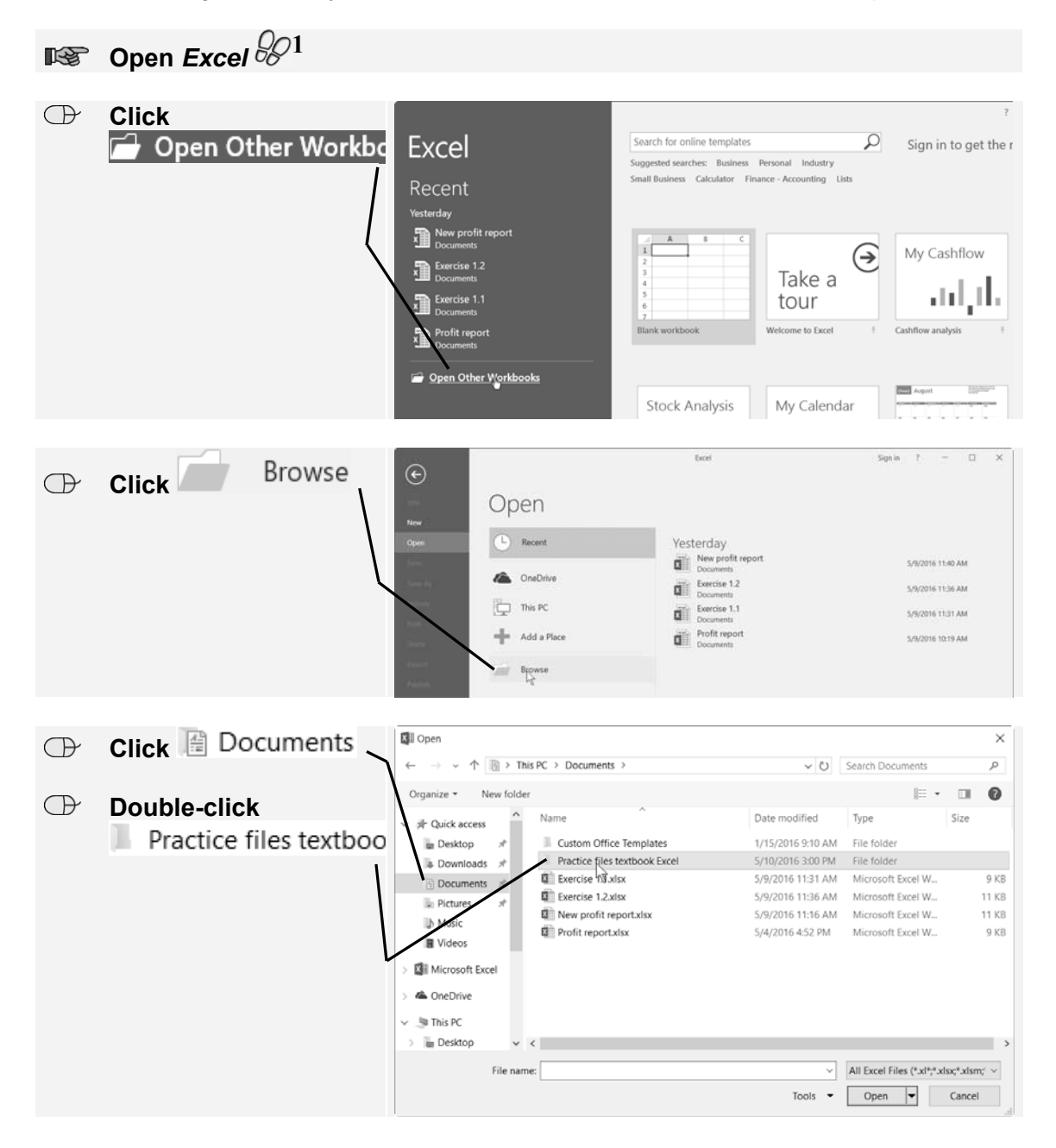

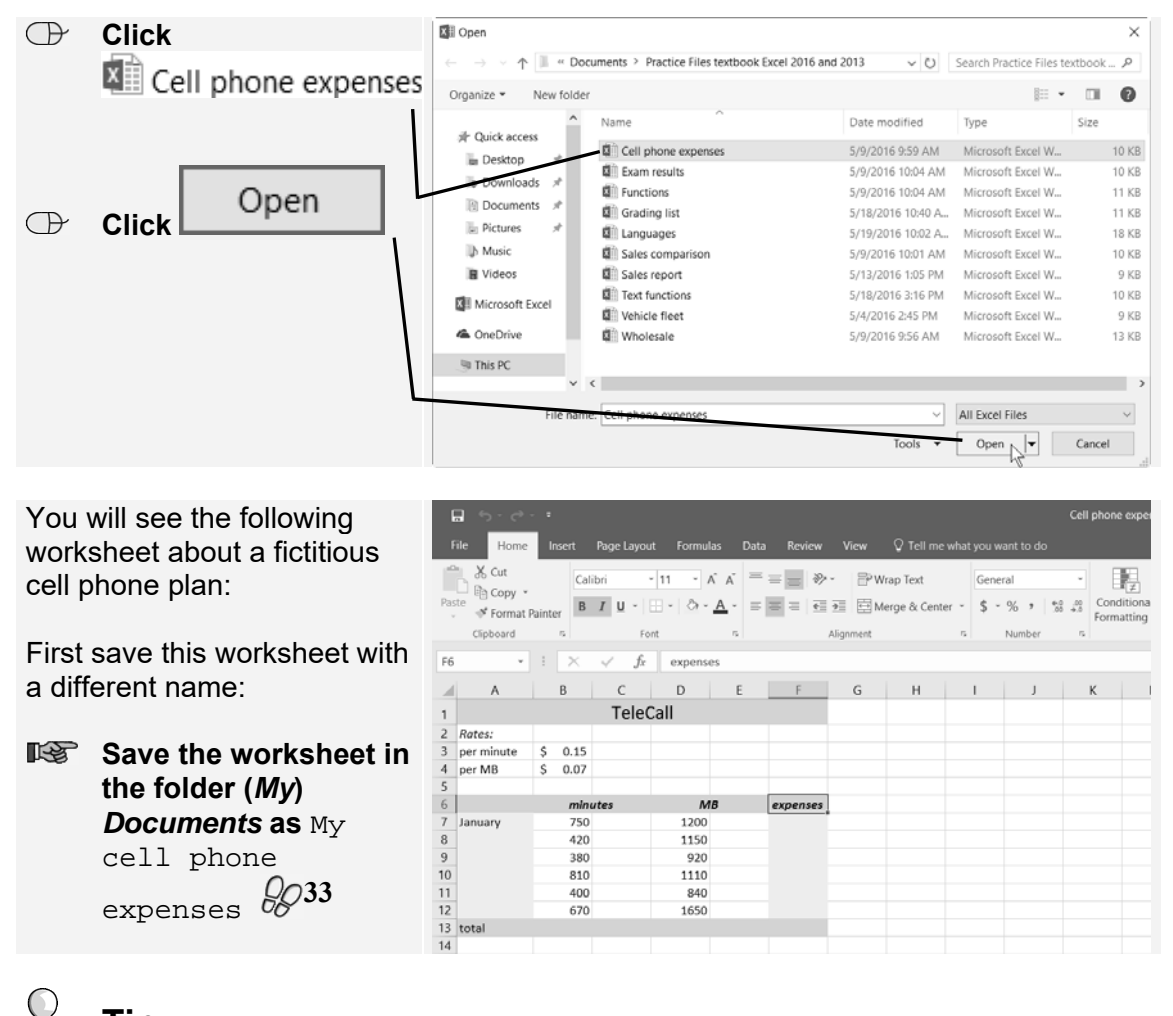

#### **Tip Save it first**

Try to make a habit of first saving original workbooks with a different name before you change them. In case anything goes wrong while working on the workbook, you can always revert to the original. This also prevents you from overwrite the original if you accidentally use *Save* instead of *Save As*.

First copy this worksheet to two new worksheets so that you can calculate the data of two other providers in those sheets:

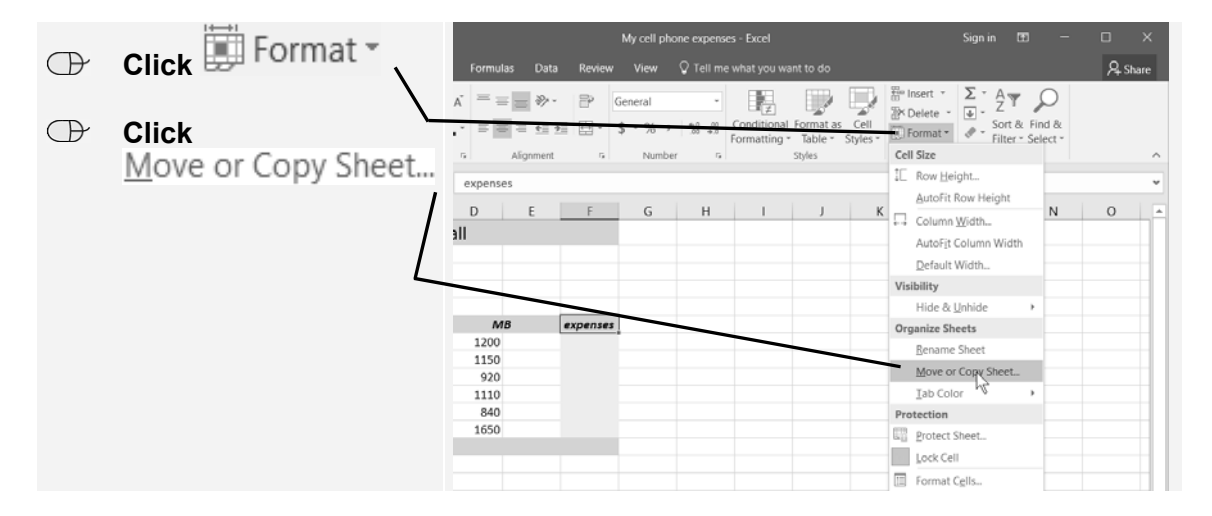

©2017 Visual Steps™ - This is a sample chapter of the Visual Steps book Textbook MOS Excel 2016 and 2013 + Extra Exercises – ISBN 978 90 5905 733 3.

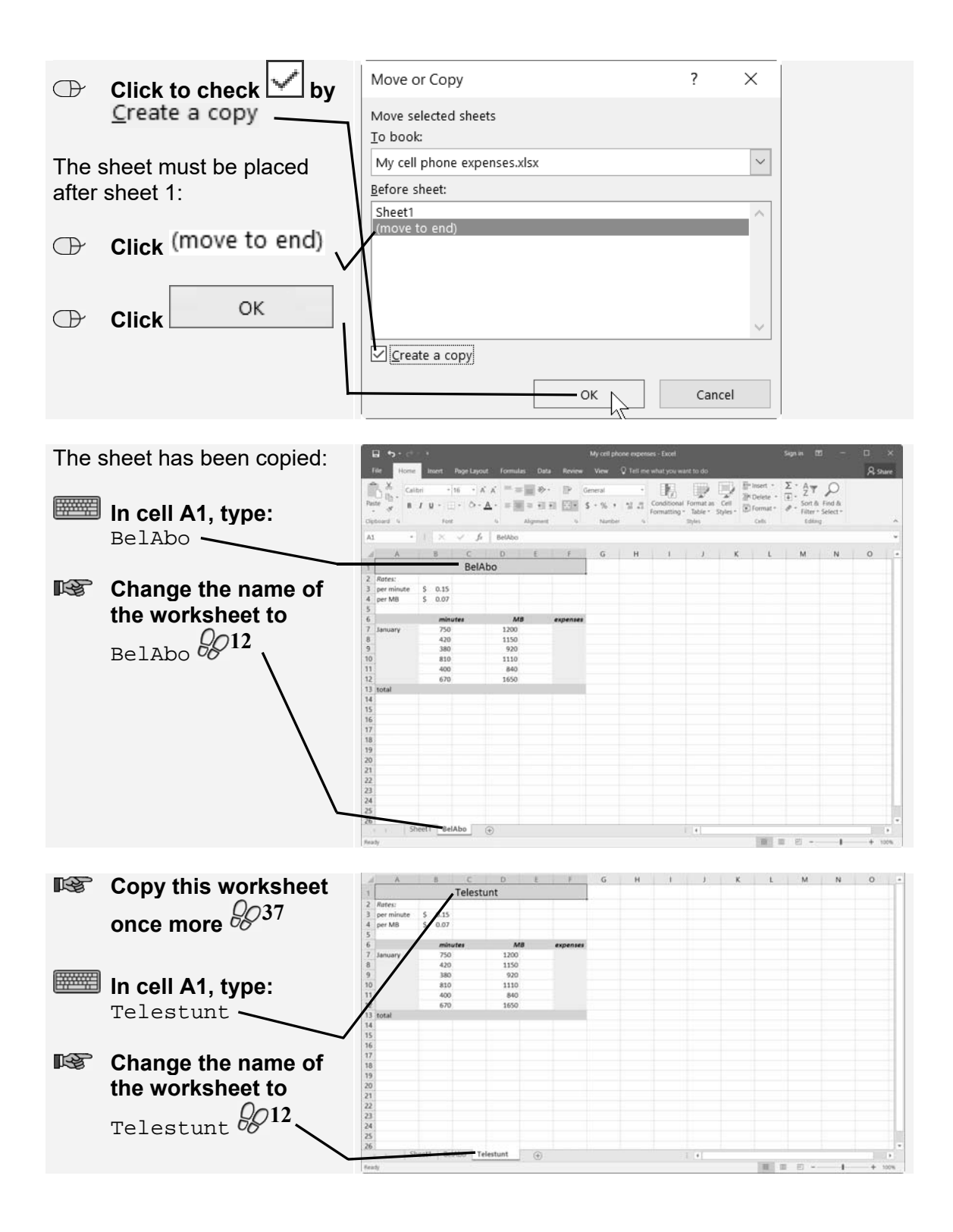

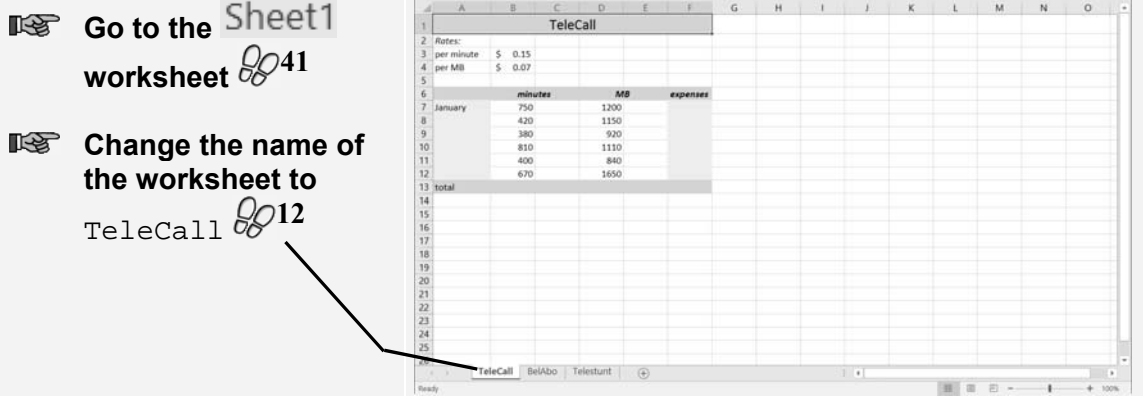

# **2.2 AutoFill**

*Excel* can automatically complete several common sequences of data such as days and months. By typing a single day or month, *Excel* can fill in the subsequent days or months by itself. In this overview you will calculate the costs of a cell phone plan for the first half year. To do this, you can use the *AutoFill* function. This will automatically place the months February through June below January:

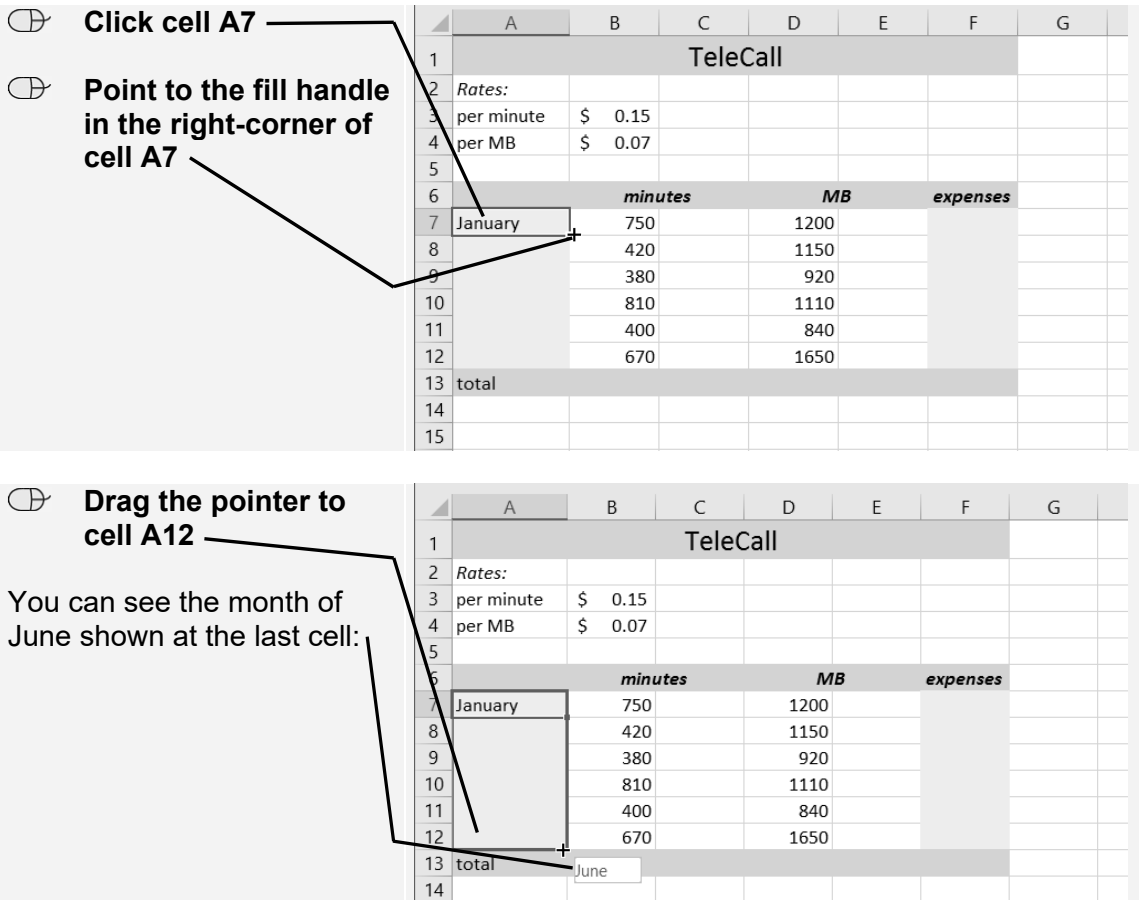

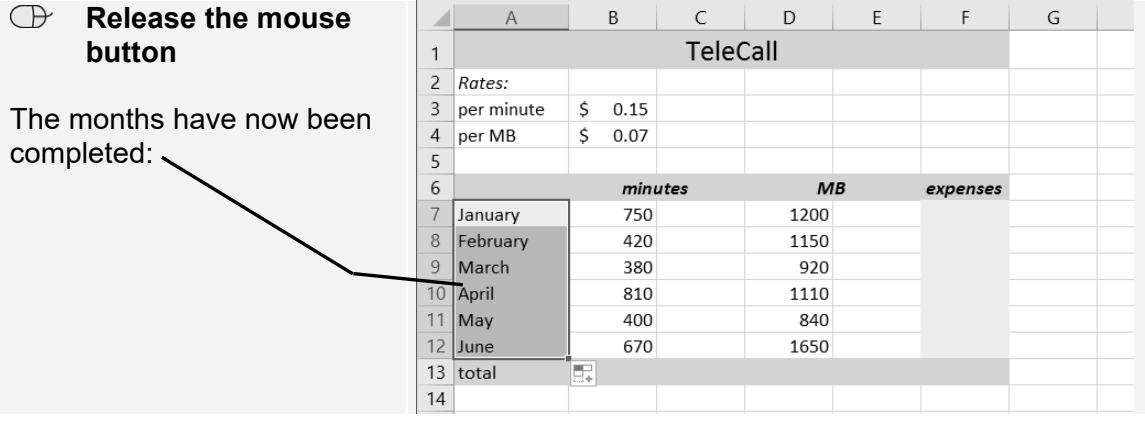

You can also do the same thing by using the ribbon. To do that:

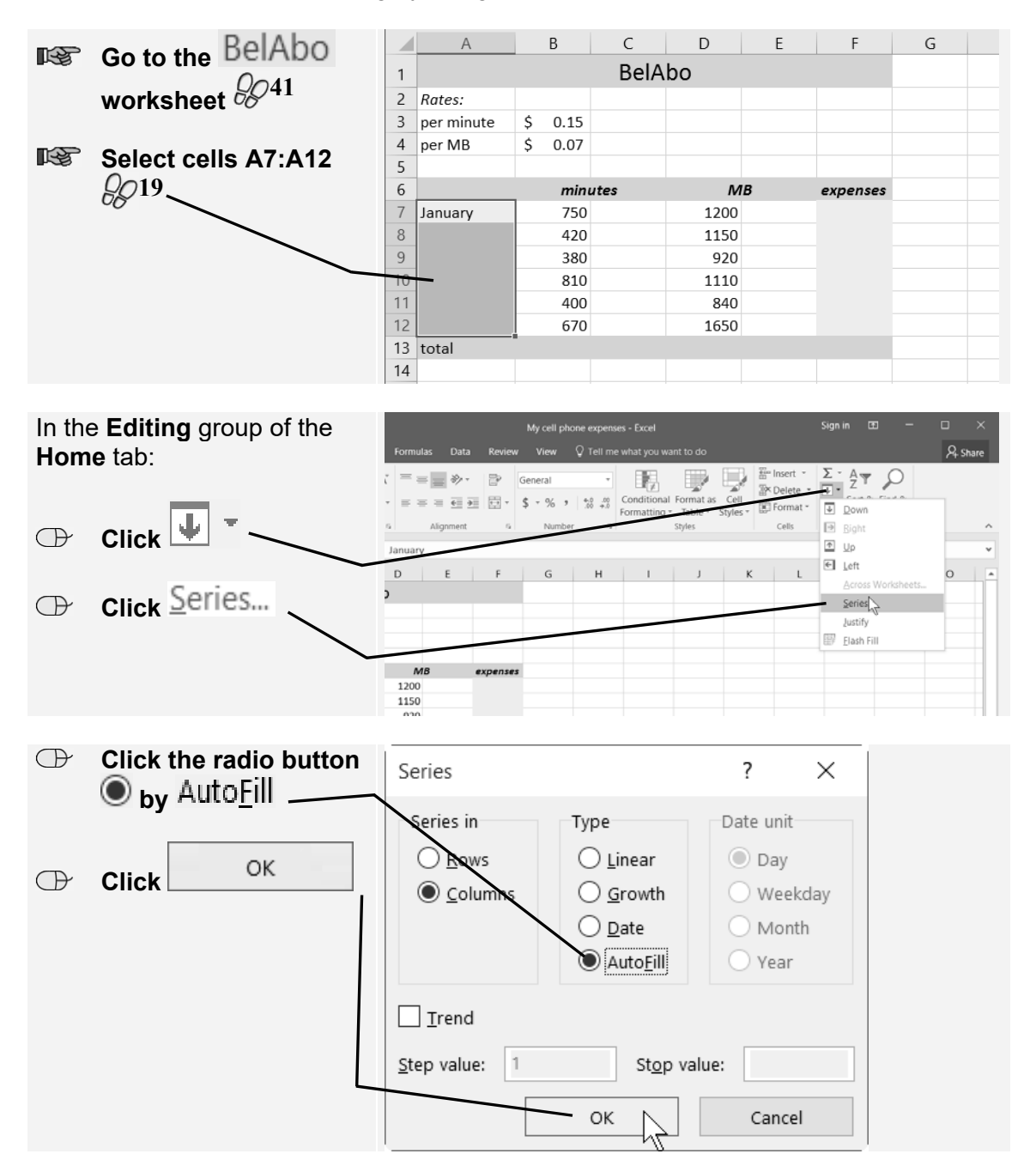

©2017 Visual Steps™ - This is a sample chapter of the Visual Steps book Textbook MOS Excel 2016 and 2013 + Extra Exercises – ISBN 978 90 5905 733 3.

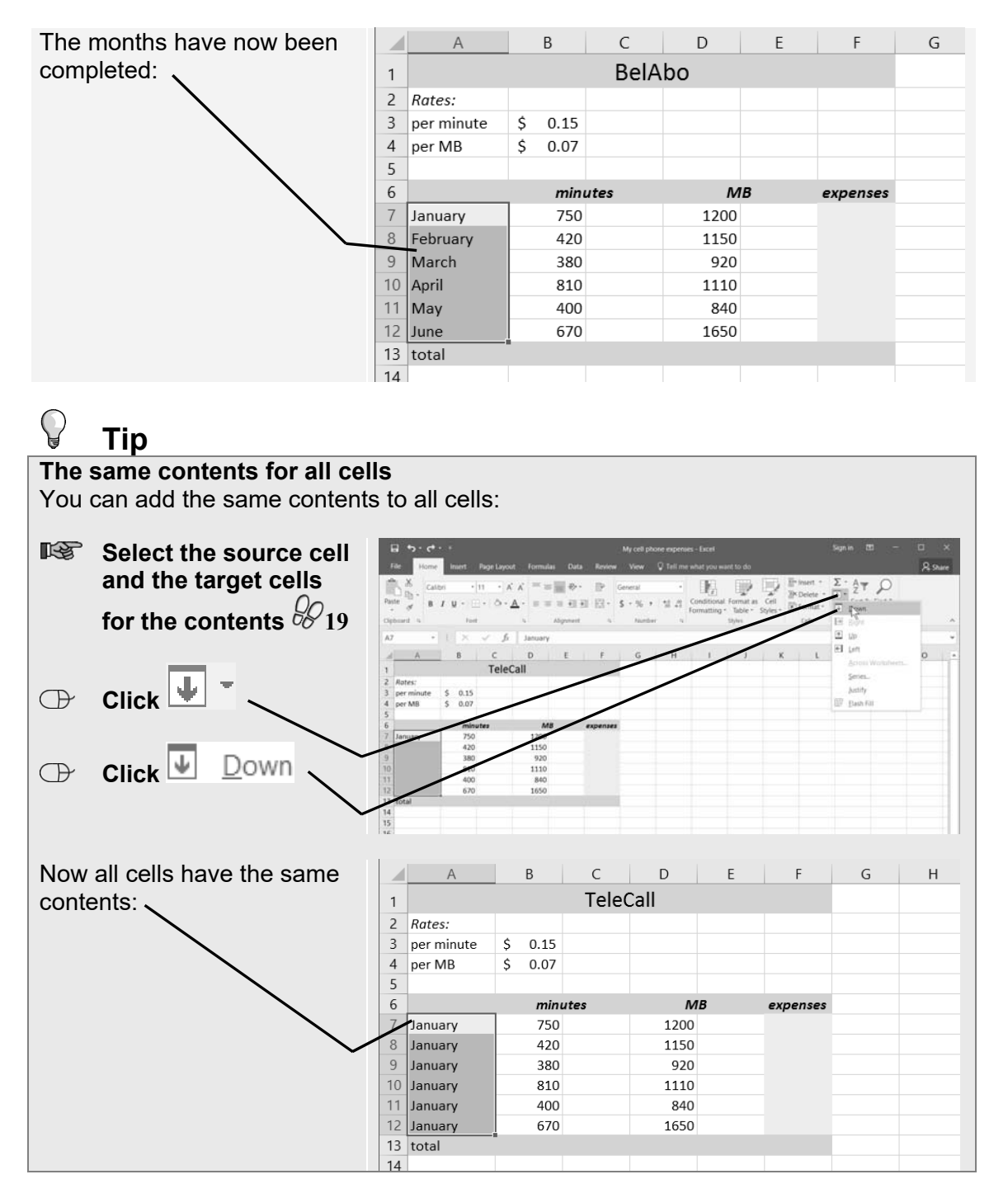

If a series has a regularity, you can use the *AutoFill* function to complete it automatically. The *Telestunt* bills are sent quarterly. In order to use *AutoFill*, you must enter at least the first two cells of the series. In this case: January and April:

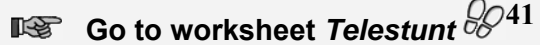

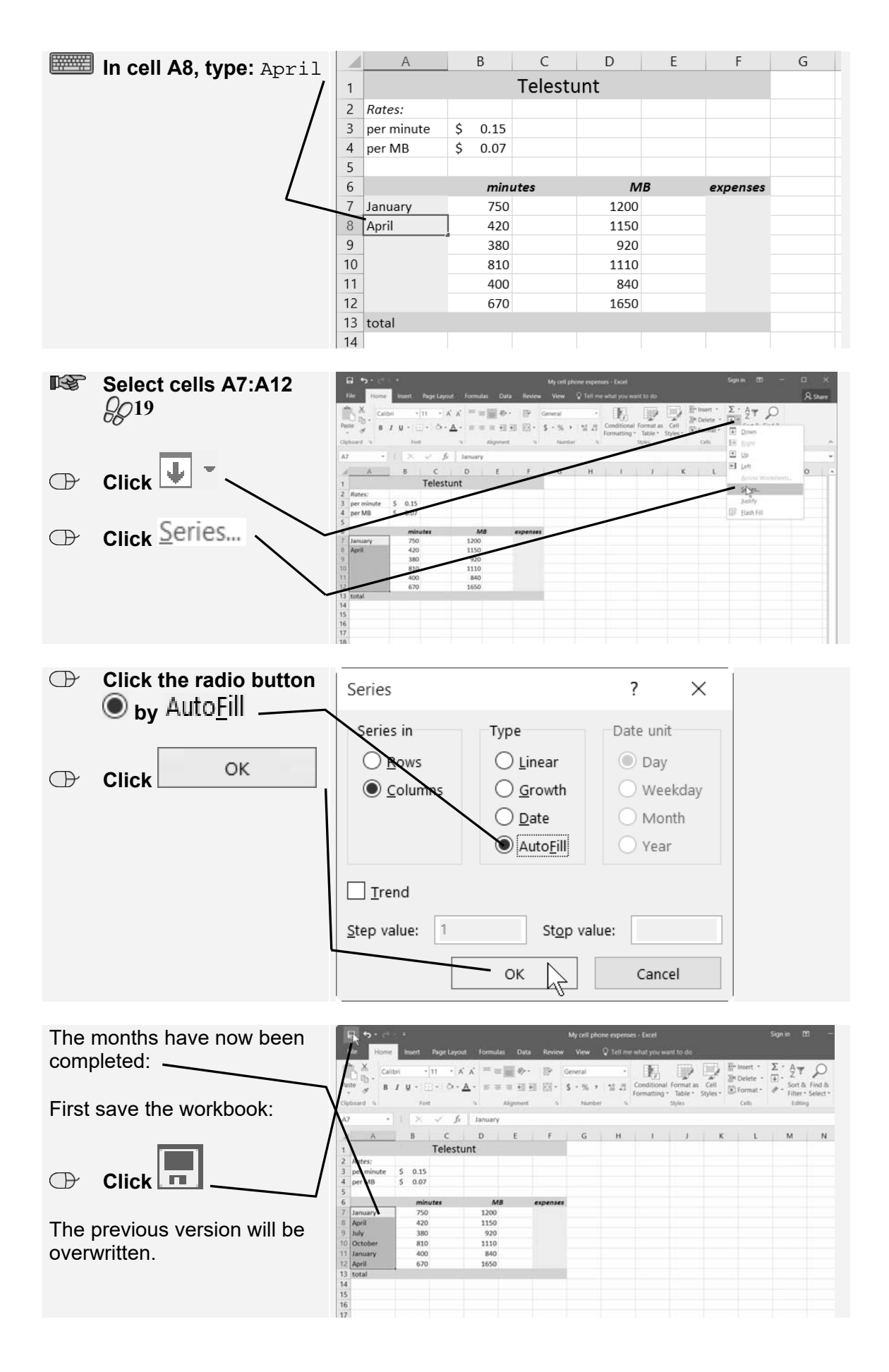

# **2.3 Absolute References**

In *Section 1.9 Entering Simple Formulas* you learned to create simple formulas and in *section 1.10 Copying Formulas* you learned how to copy them. You will now calculate the call costs for the month of January by multiplying the number of minutes by the costs per minute:

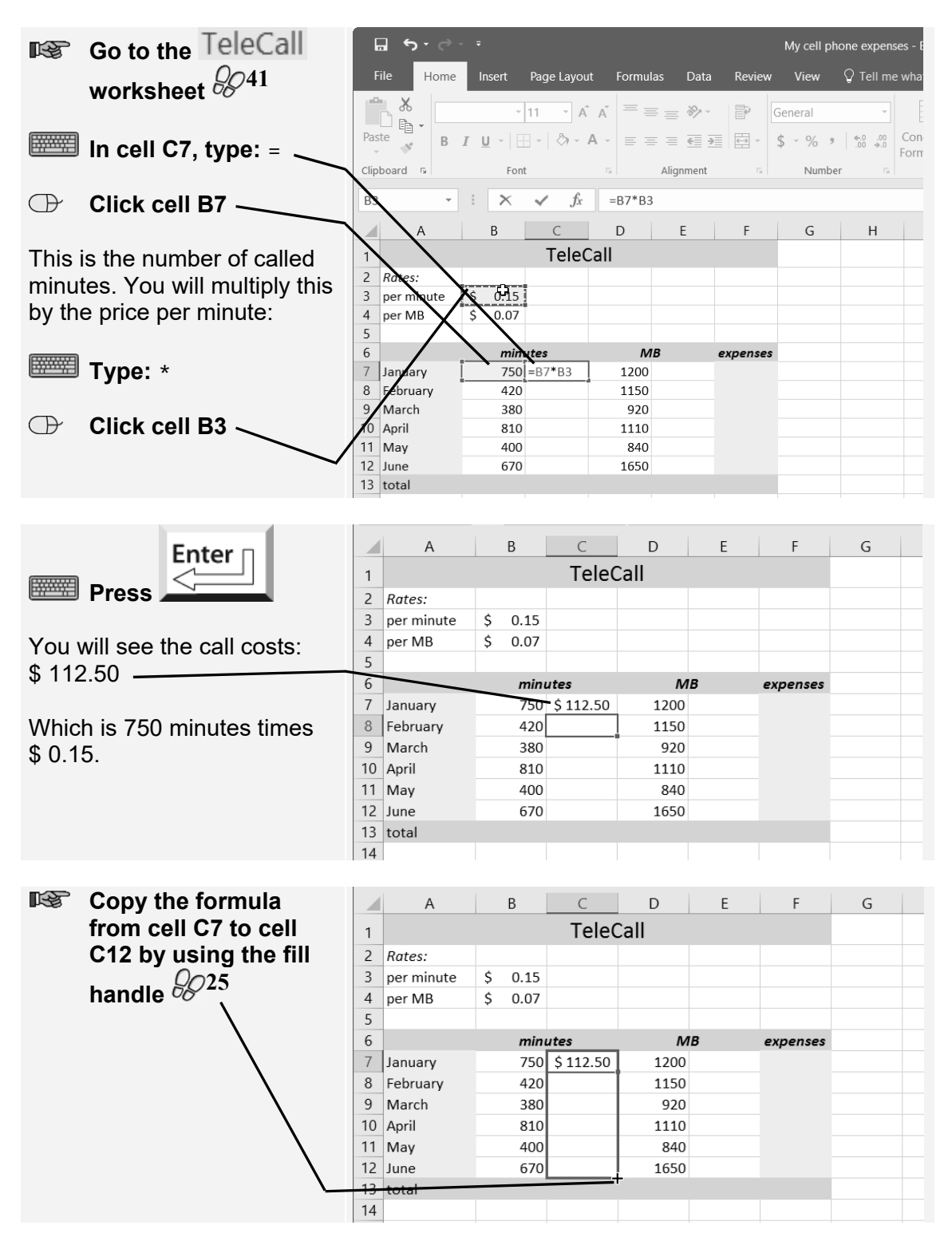

# **Extra Exercises**

# **Foreword**

This workbook is essential in preparing for the Microsoft Office Specialist® exam (MOS).

Once you have worked through the first chapters of this book, you will know how to perform the necessary actions in *Excel*. However, this does not mean that all actions have been mastered. The many exercises in this book allow you to practice even further with various types of assignments or tasks.

This additional training will ensure that you have the best possible preparation for the exam!

We wish you a lot of success with the exercises in this book and with the exam.

Studio Visual Steps

### **How to Use This Book**

This book contains exercises to prepare you for the MOS exam *Excel*. The exercises are subdivided into footsteps exercises, do-it-yourself exercises and MOS exam exercises.

#### **Footsteps Exercise**

In this type of exercise all actions are marked by a footstep icon  $\mathscr{C}^1$ . This means the actions have already been handled earlier in the textbook. If you do not know how to perform an action, you can learn how to do so by looking for the corresponding number written next to the footstep icon in the appendix *How Do I Do That Again?* at the end of the book.

At the end of each exercise, reference is made to a file to compare the result with the program window, so you will see if you have done the exercise correctly. The final result files can be found in the practice files folder.

#### **Do-It-Yourself Exercise**

In this type of exercise, the required actions are not accompanied by the footstep icons. It is now expected that you can perform the necessary actions without the need of the footsteps. At the end of each exercise, reference is made to a file to compare the result with the program window. This will help you to see if you have done the exercise correctly.

#### **MOS Exam Exercise**

This exercise trains you through a simulation that is set on your PC. In this way, you get acquainted with how a MOS test will look like and be prepared for the test environment. At the end of the exercise, reference is made to a file to compare the result with the program window. You will be able to see right away if you have done the exercise correctly. On page 262 you can read how to do these exercises step by step.

## **The Website and Supplementary Materials**

#### This book is accompanied by the website

**www.visualstepsmosbooks.com/excel2016.php**. The website features practice files and supplementary materials that you can download. Check the website often to see if there are any additions or errata published for this book.

#### **Practice files**

The practice files used in this book can be downloaded from

**www.visualstepsmosbooks.com/excel2016-practicefiles.php**. If these practice files are not yet on your computer, you will need to copy them first to your *(My) Documents* folder. A PDF file on the website explains how to do this. Carefully follow the instructions in the PDF file! If you do not do this, the practice files may end up in the wrong folder.

If you are working through this book at a school or other educational facility, then kindly ask your instructor where the practice files are located on the computer you are working on.

#### **Results**

The exercises in this books are accompanied by result files. You can use these files to check if you have done the exercises correctly. The result files are located in the practice files folder which can be downloaded from the web page listed above.

### **The MOS Exam Exercises**

You can open the MOS exam exercises on the website for this book as follows:

#### **Open the browser** *Edge* **or** *Internet Explorer* **on your desktop**

#### **Open the web page www.visualstepsmosbooks.com/excel2016-mosexamexercises.php**

You will need to fill in the access code in order to open the MOS exam exercises:

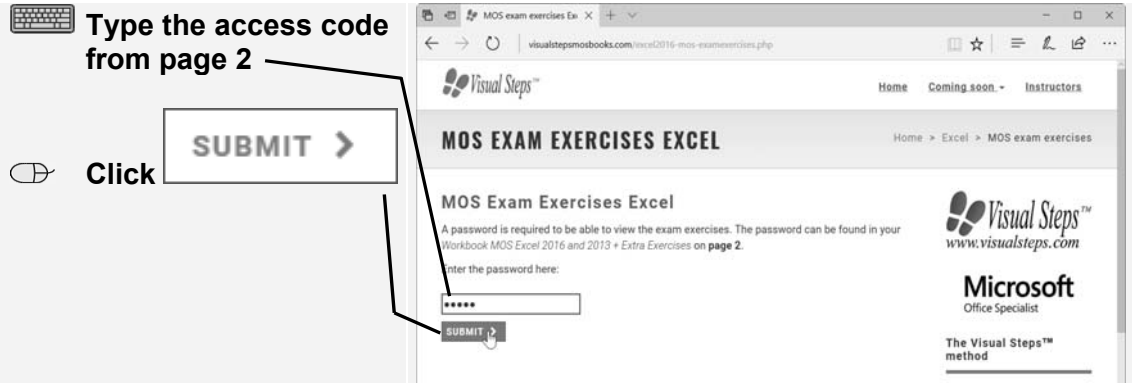

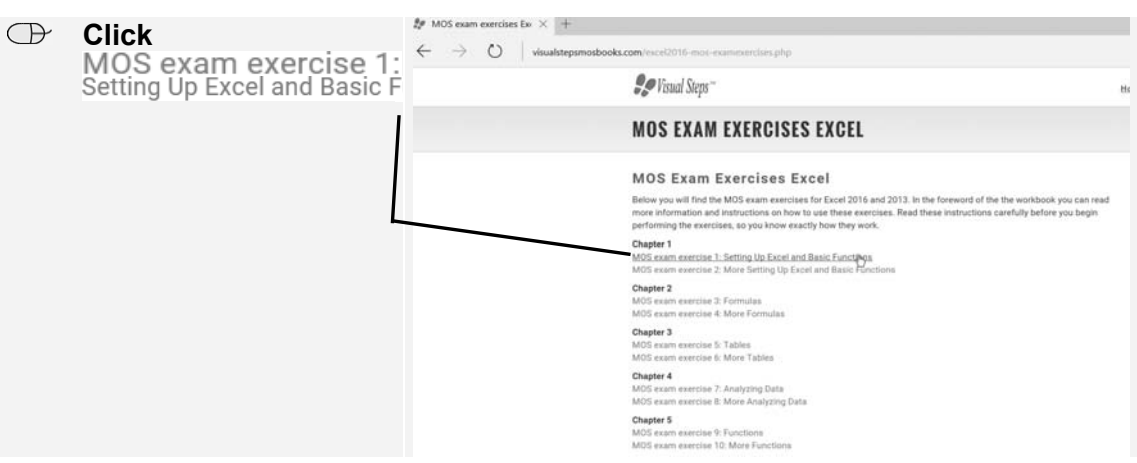

You see the web page with the MOS exam exercises. Open an exercise:

A new web page opens. This page contains links to the source files:

- **10** Instructions: opens a web page with instructions for the exercise.
- **Example 2** Final result: Opens a web page with an image of the final result of the exercise. You can compare the picture on this page with your own result at the end of the exercise.
- . **The Climate\_Rome.xlsx:** This will open the *Excel* file needed for the exercise. You may also see links to additional files such as images and text files.

We recommend that you open each of these pages in a new window. Then you can place them on your computer screen in the following way:

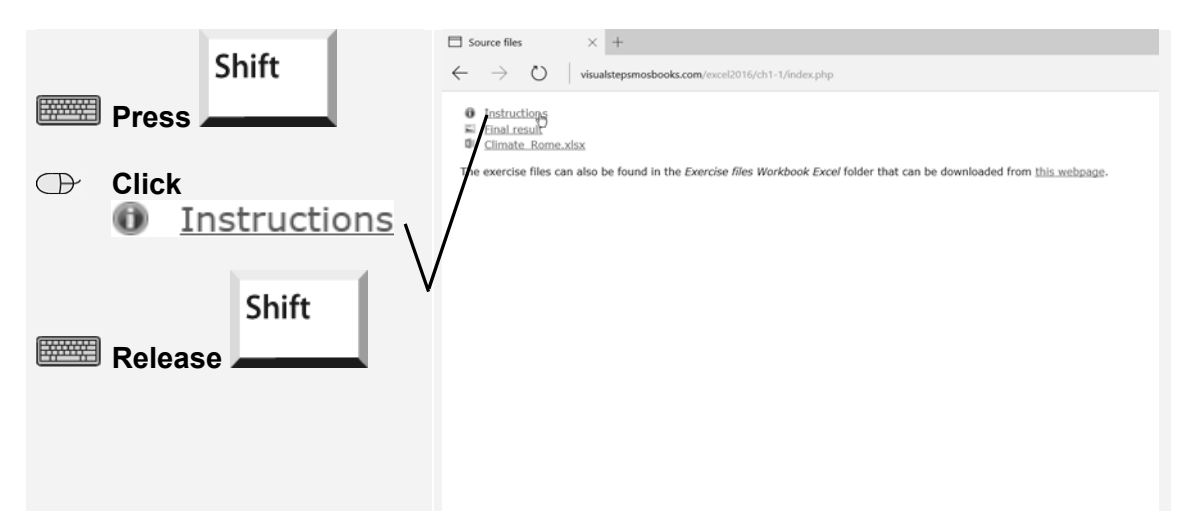

The new window with the instructions for the exercise opens on top of the current window. Drag this window down to the left corner of your screen:

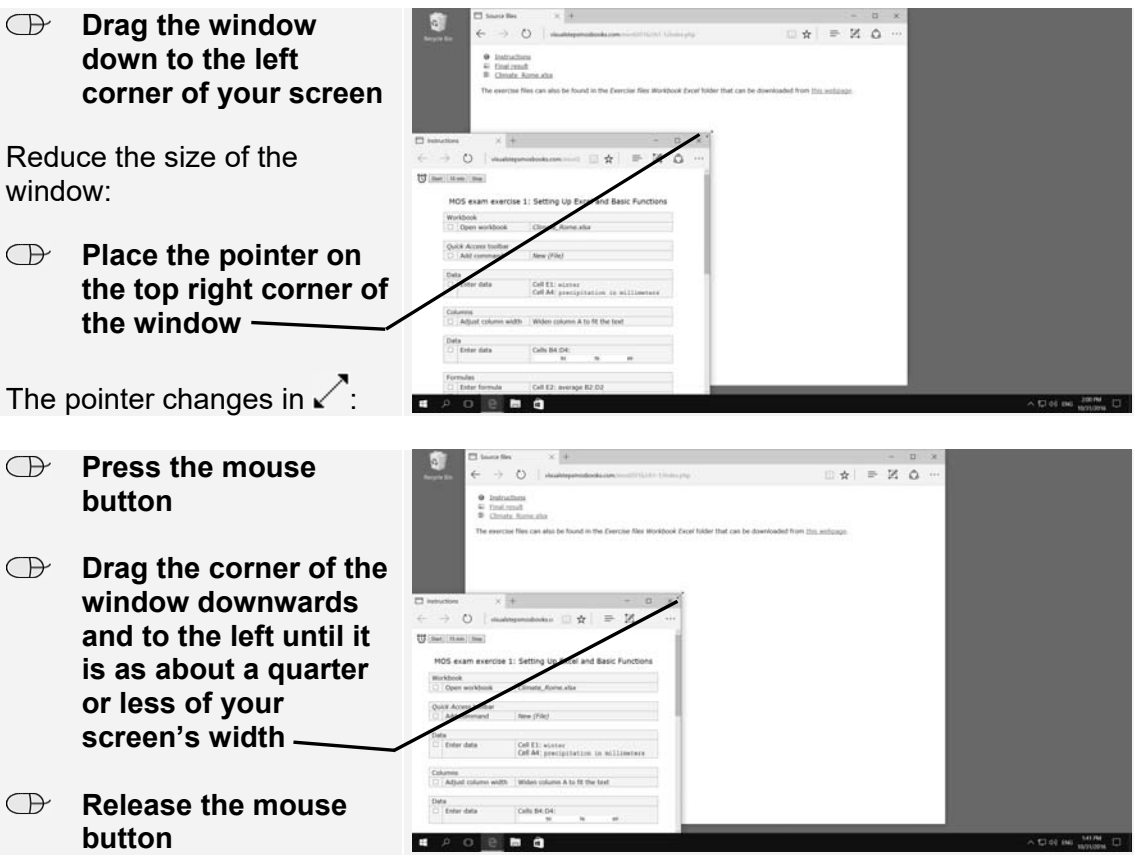

Open another window:

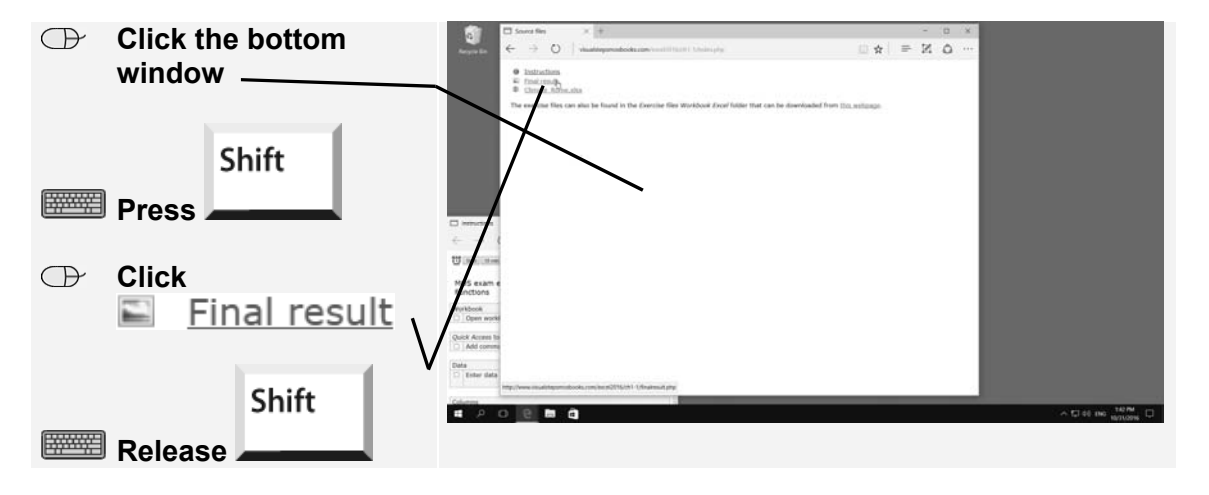

You see the window with a picture of the final result of the exercise. Place this window at the bottom center of your screen:

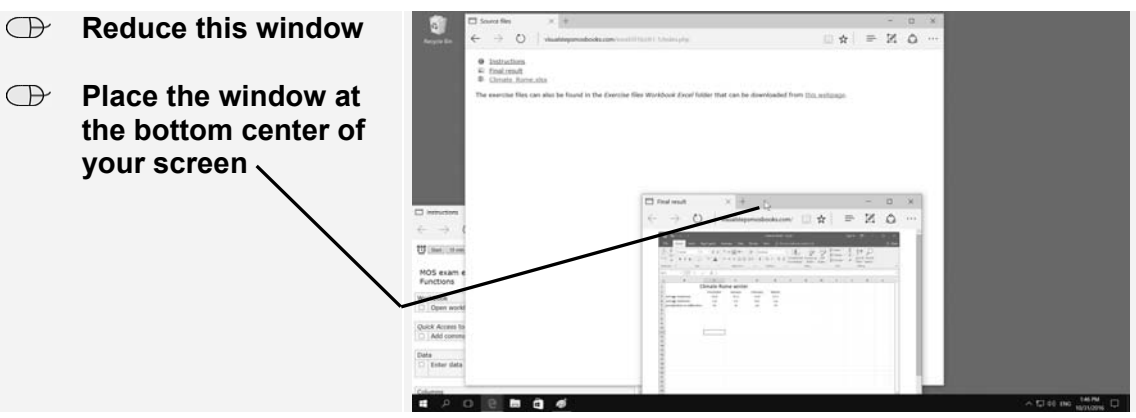

Now you can open the exercise file:

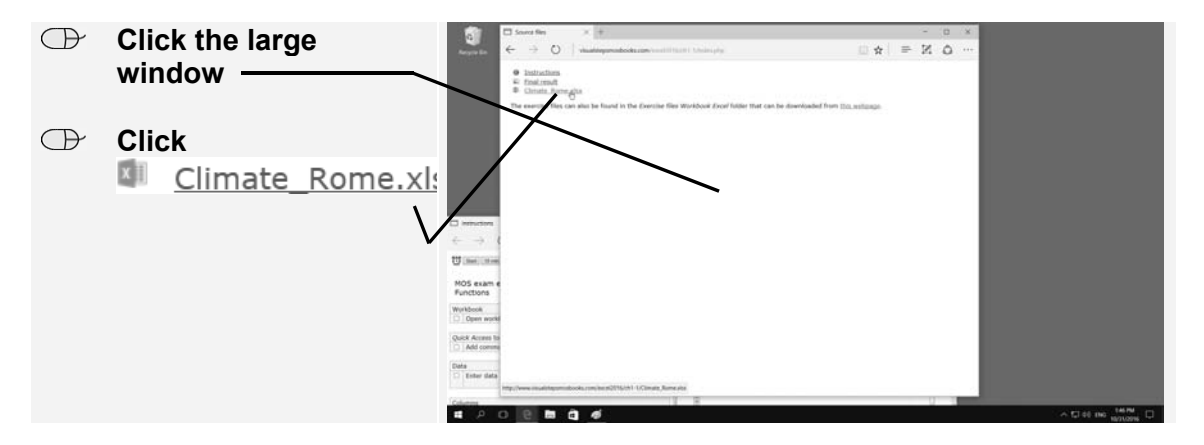

The file is downloaded from the Internet. This may take a while. At the bottom of the window a bar appears:

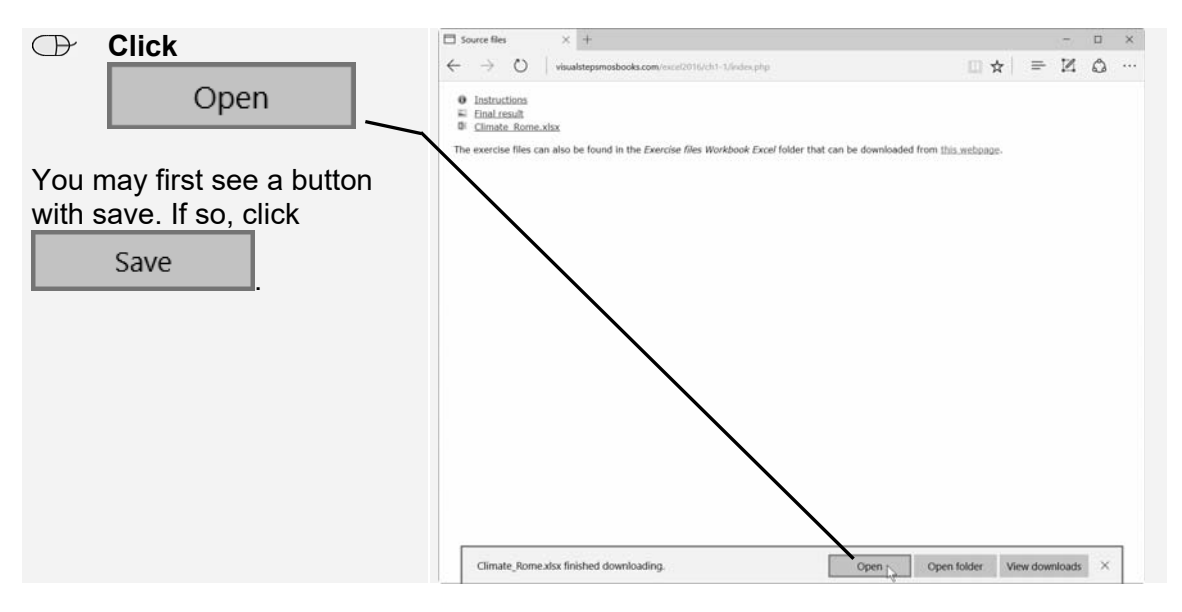

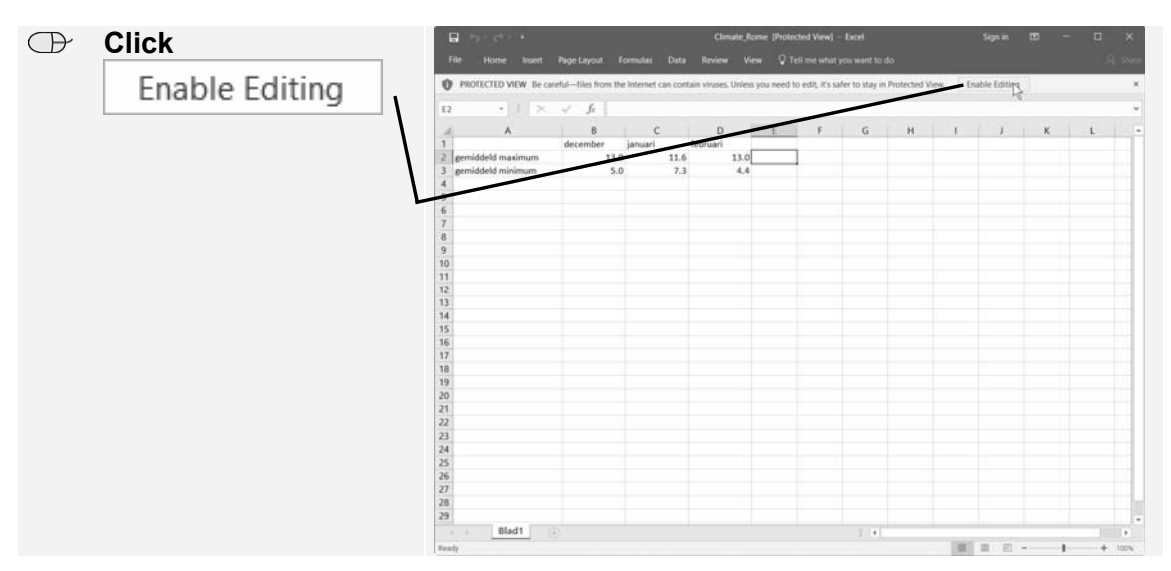

Allow the *Excel* window to fill the entire width of the top of your screen:

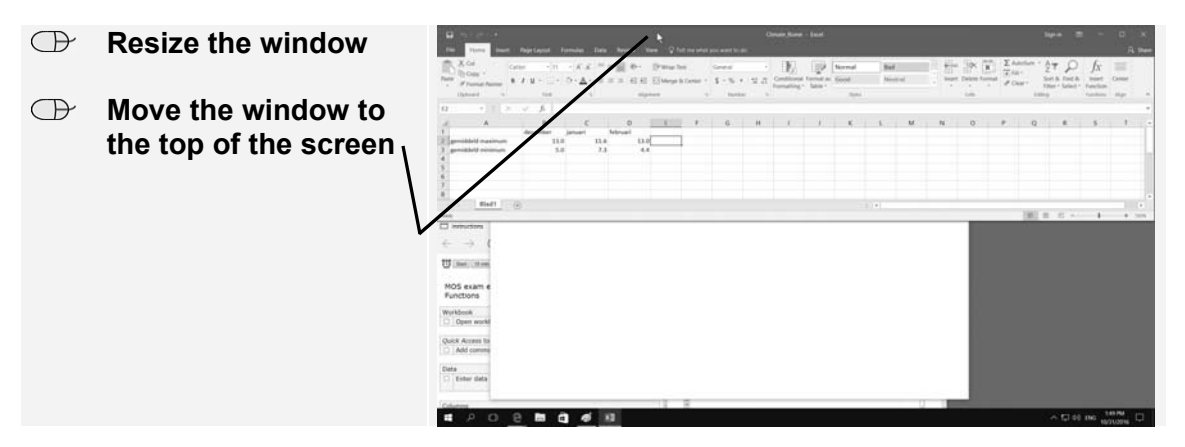

Place the window with the source files at the bottom right of your screen:

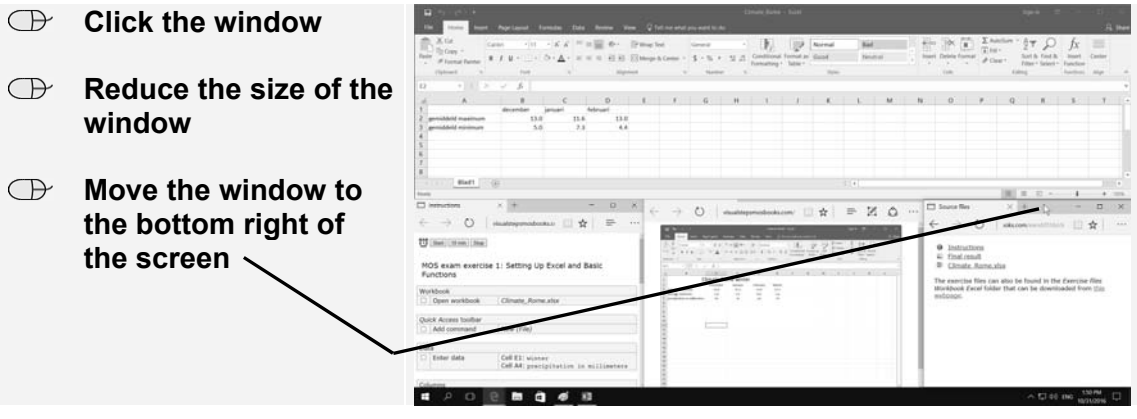

Now your screen looks almost the same as during the MOS exam. During the exam you will be expected to do the following:

- 1. Perform the actions described in the window at the bottom left side of the screen in the *Excel* window at the top.
- 2. If you have finished the exercise, you can compare your *Excel* window with the final results shown in the small window in the center of your screen.
- 3. When you are completely done you can close all windows by clicking the  $\sim$  in the top right corner of each window.

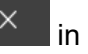

# **HELP! I have a small screen.**

If you have a small screen, the setup as described above is not very convenient. In that case, it is better to place the *Excel* window on the left side of the screen and the instructions window on the right or vice versa. The windows will then be displayed larger.

You can minimalize the windows with the final result and the source files. They will still remain open and you just need to click the taskbar button to view them again. You can set up your screen as follows:

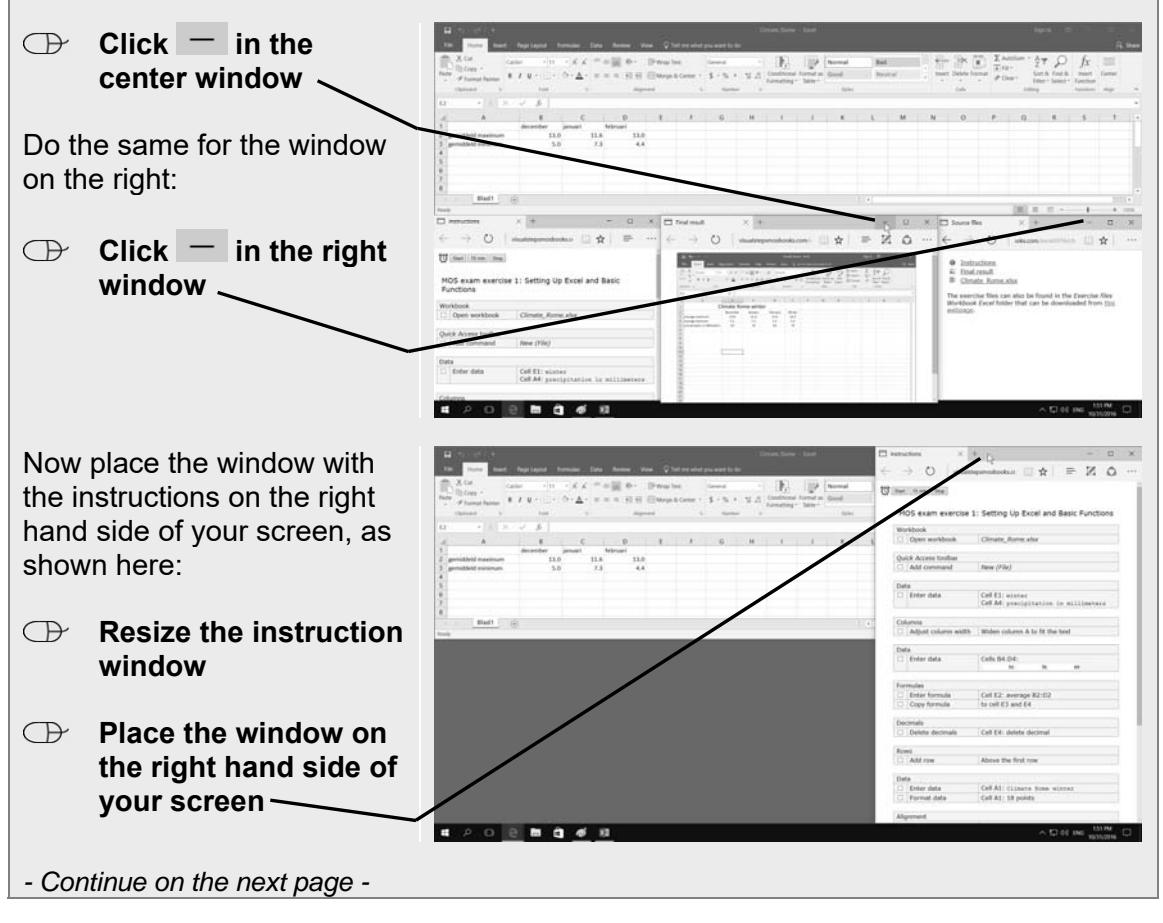

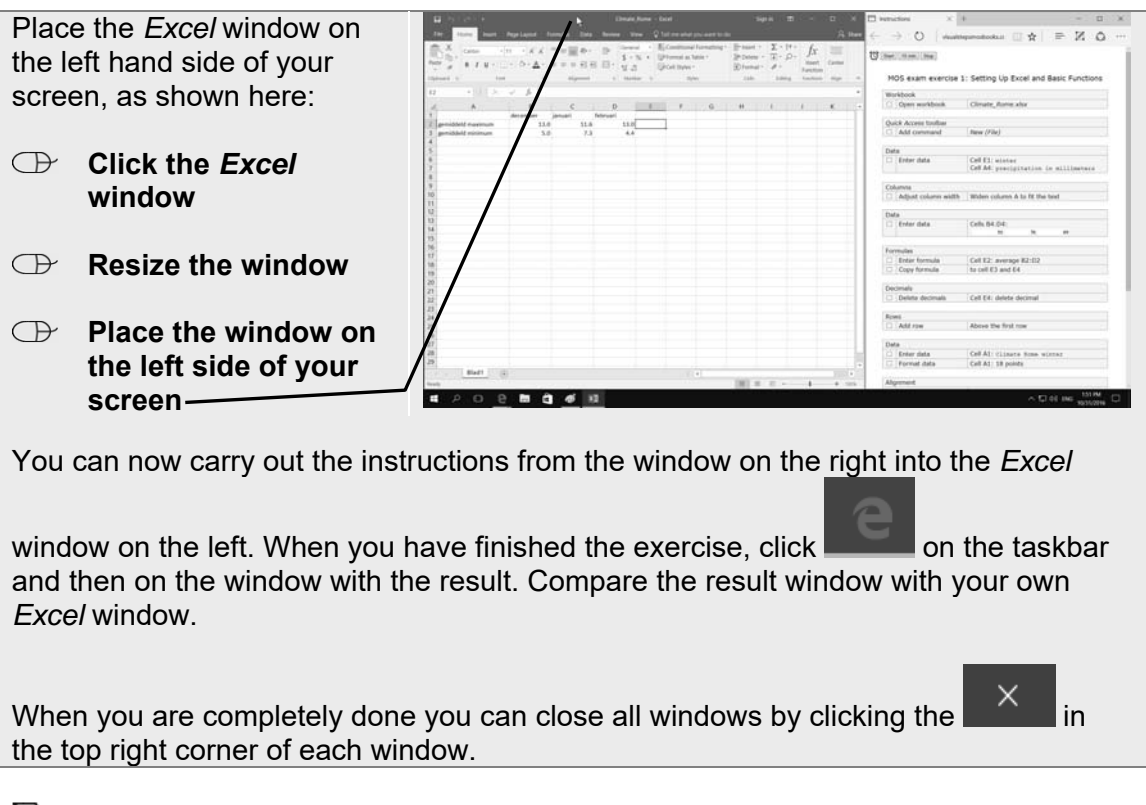

# **Please note:**

You can open the necessary *Excel* files by clicking the hyperlink on the web page with the source files, such as  $\frac{E_{\text{min}}}{E_{\text{min}}}$  Climate Rome.xlsx. But you can also find these files in the practice files folder which can be downloaded from the website **www.visualstepsmosbook.com/excel2016-practicefiles.php**. It will save you some time performing the exercises, if you have these files already downloaded to your computer. For example, some exercises require insertion of an image or the retrieval of data from a text(.csv) file. It also takes a little more time to download an *Excel* file from the Internet than to open one from your computer.

# **2. Formulas and Series**

In chapter 2 of the textbook, you learned how to work with slightly more complicated formulas and how to add series automatically. You can continue practicing these skills in this chapter.

# **Footsteps Exercise 2: Formulas and Series**

15 minutes

**ISC** Open *Excel*  $\frac{1}{2}$  and open a new blank workbook.  $\frac{1}{2}$ 

# **Enter the following data:**  $\frac{2}{6}$ 17

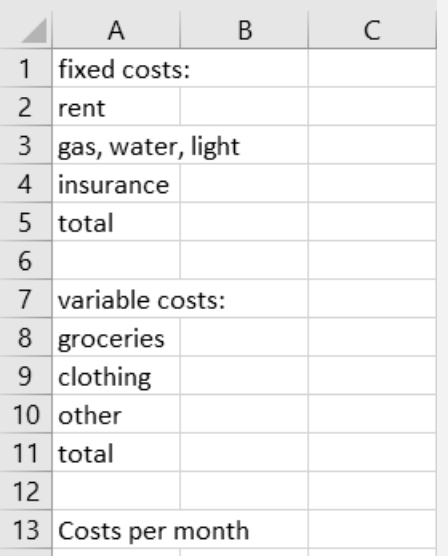

**Change the formatting of the cells A1 and A7 to font size 14.**  $\frac{2}{6}$ 28

**IG** Automatically adjust the width of the first column to the widest data.  $\frac{1}{6}$ 18

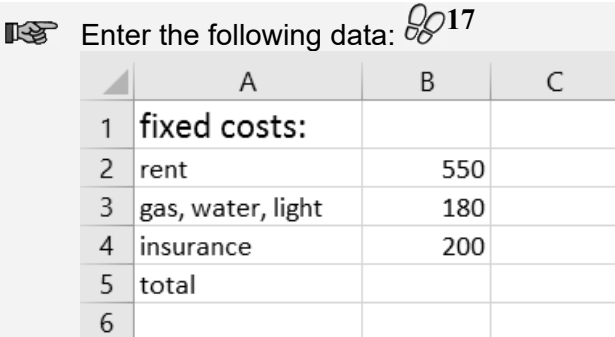

 $\blacksquare$  In cell B5 add up the data from the cells B2:B4.  $\frac{1}{2}$ 

**IGG** Insert an empty row between row 6 and 7.  $\frac{1}{2}$  30

 $\mathbb{I}\mathscr{F}$  In cell B7, type: January  $\mathscr{O}17$ 

**Automatically fill the cells C7:M7 with the other months.**  $\mathscr{C}^{42}$ 

 $\blacksquare$  If necessary, widen the columns until the data fits exactly.  $\mathscr{C}^{18}$ 

You will only fill in the data from the first three months.

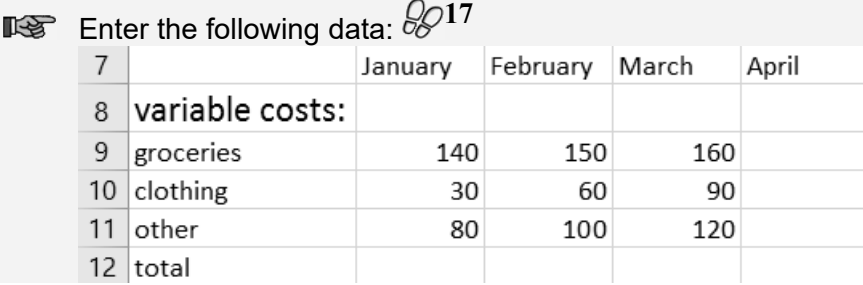

 $\blacksquare$  In cell B12 add up the data from the cells B9:B11.  $\frac{2}{2}$ 

**Copy the formula from cell B12 to the cells C12 and D12.**  $\frac{2}{9}$ 

Now add up the fixed and variable costs for the month of January.

 $\blacksquare$  In cell B14 add up the data from the cells B5 and B12.  $\mathscr{C}^{22}$ 

**Copy the formula from cell B14 to the cells C14 and D14.**  $\frac{2024}{3}$ 

Notice that the results are incorrect.

■ Change the reference to cell B5 in the formula in cell B14 to an absolute one. **38**

**Copy the formula from cell B14 to the cells C14:D14.**  $\frac{2025}{25}$ 

The results are now correct.

 $\mathbb{I}\mathscr{F}$  In cell A15, type: percentage fixed  $\mathscr{G}^{17}$ 

Now, you can calculate the percentage of fixed costs per month.

- $\blacksquare$  In cell B15, enter a formula to divide cell B5 by cell B14  $\mathscr{C}^{22}$ , where the reference to cell B5 is an absolute one. **<sup>38</sup>**
- **Convert the result in cell B15 to a percentage.**  $\frac{6}{6}$ 43
- **Copy the formula from cell B15 to the cells C15 and D15.**  $\frac{225}{5}$

 $\mathbb{I}\mathscr{F}$  In cell A18, type: total costs  $\mathscr{C}^{17}$ 

**IIS** In cell B18 add up the data from the cells B14:D14.  $\frac{2}{2^2}$ 

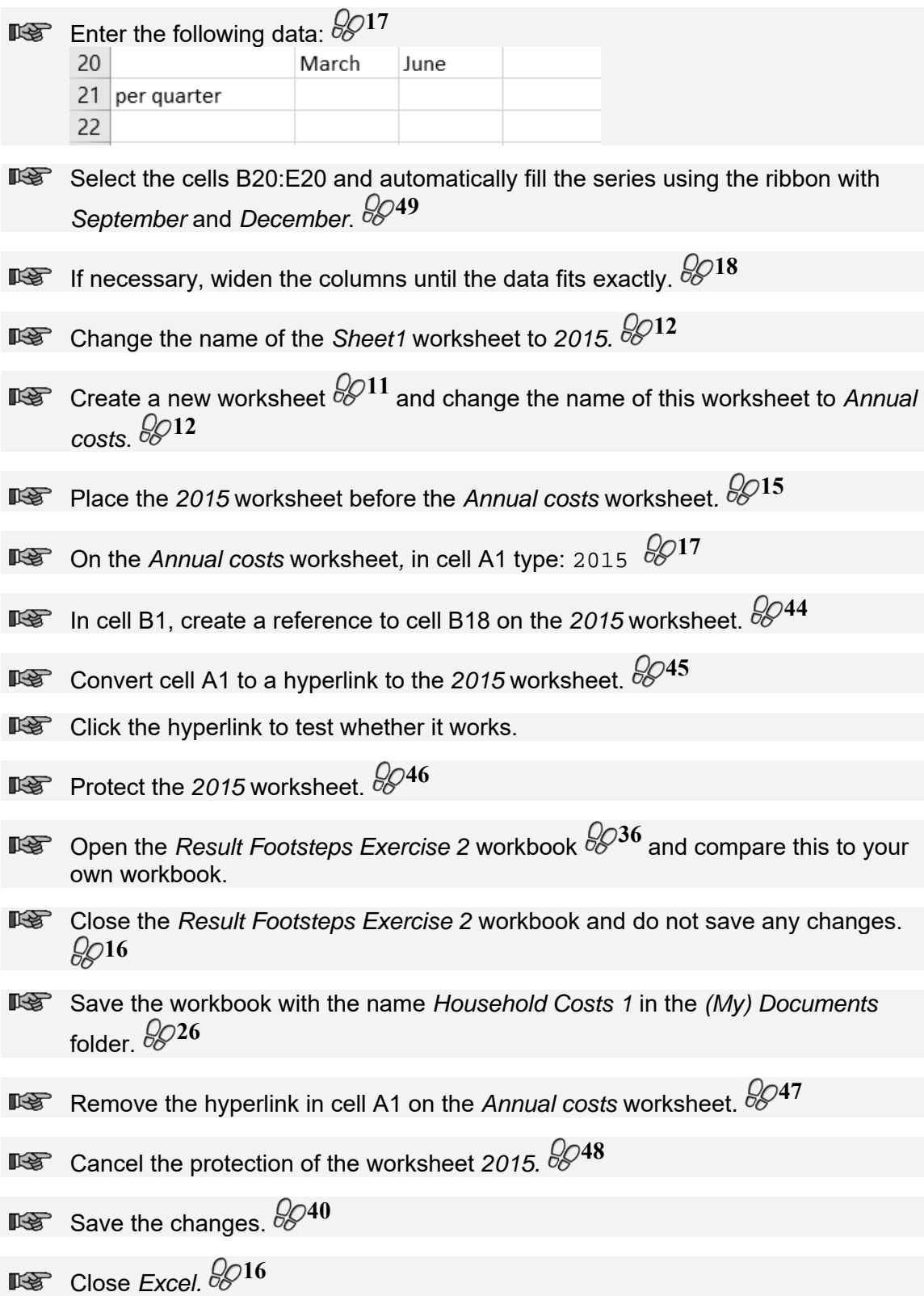

# **Do-It-Yourself Exercise 3: Formulas and Series**

### 12 minutes

- **Dear** Copen *Excel* and open the *Costs* cell phone.xlsx workbook from the *Practice Files Workbook Excel* folder.
- **IGG** Automatically fill the cells A10:A20 with the other months.
- Enter a nested formula in cell C9, in which you first subtract cell C4 from cell B9 and then multiply the result by cell D4.
- Change the references to cells C4:D4 in the formula in cell C9 to absolute ones.
- **IGG** Copy the formula from cell C9 to the cells C10:C20.
- LS. Enter a nested formula in cell E9, in which you first subtract cell C5 from cell D9 and then multiply the result by cell D5.
- Change the references to cells C5:D5 in the formula in cell E9 to absolute ones.
- **IGG** Copy the formula from cell E9 to the cells E10:E20.
- In cell F9 add up the data from the cells B4, B5, C9 and E9.
- **IGG** Change the references to cells B4 and B5 in the formula in cell F9 to absolute ones.
- **IGG** Copy the formula from cell F9 to the cells F10:F20.
- IG In cell A21, type: total
- ILST In cell F21 add up the data from the cells F9:F20.
- Change the name of the *Sheet1* worksheet to *2014.*
- **Create a new worksheet and change the name of this worksheet to** *Annual summary.*
- Place the *2014* worksheet before the *Annual summary* worksheet*.*
- On the *Annual summary* worksheet*,* in cell A1 type: 2014
- In cell B1, create a reference to cell F21 on the *2014* worksheet.
- **IGG** Convert cell A1 to a hyperlink to the 2014 worksheet.
- **IGC** Click the hyperlink to test whether it works.
- **Dearman Times** Open the *Result Do-It-Yourself Exercise 3* workbook and compare this to your own workbook.
- **IGG** Close the *Result Do-It-Yourself Exercise 3* workbook and do not save any changes.
- Save the workbook with the name *Cell Phone Costs 1* in the *(My) Documents*  folder.
- **ILS** Close *Excel.*

# **Do-It-Yourself Exercise 4: More about Formulas and Series**

### 10 minutes

- **IFS** Open *Excel* and open a new blank workbook.
- $\mathbb{R}$  Enter the following data, ensuring the columns have the correct width:

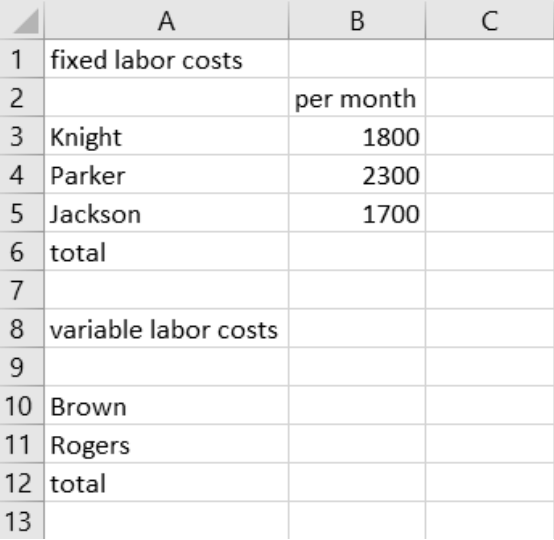

- **IGG** Change the formatting of cells A1 and A8 to bold.
- Les 1 In cell B9, type: January
- **IGG** Automatically fill the cells C9:M9 with the other months.
- **Enter the following data:**

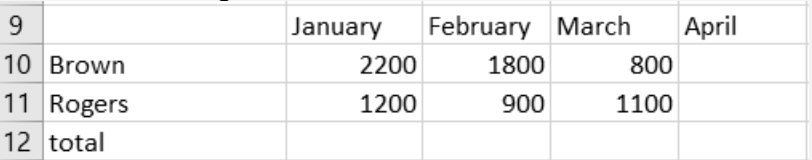

- ING In cell B6 add up the data from the cells B3:B5.
- ING In cell B12 add up the data from the cells B10 and B11.
- Copy the formula from cell B12 to the cells C12 and D12.
- IG In cell A14, type: labor costs per month
- **ILST** Change the formatting of cell A14 to bold.
- $I\lll$  In cell B14, enter a formula to add up the data from the cells B6 and B12.
- Change the reference to cell B6 in the formula in cell B14 to an absolute one.
- Copy the formula from cell B14 to the cells C14 and D14.
- IG In cell A15, type: variable percentage
- ILST In cell B15, enter a formula to divide cell B12 by cell B14.